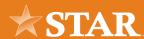

## **Quick ACH Submission Guide**

- Navigate to the ACH & Wire Tab and 1. select "Create ACH"
- 2. In the dropdown, select "Quick ACH"

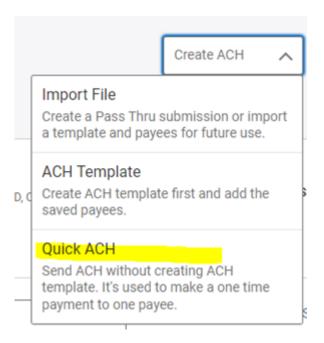

- 3. Fill out offset account, transaction type (payroll etc.), access level, and amount & deliver by date
- 4. If payee is already created, type in payee name validate information and hit submit
- 5 If payee is not already created, select "create new payee"

Select type of payee, fill out payee 6. name - hit add payee

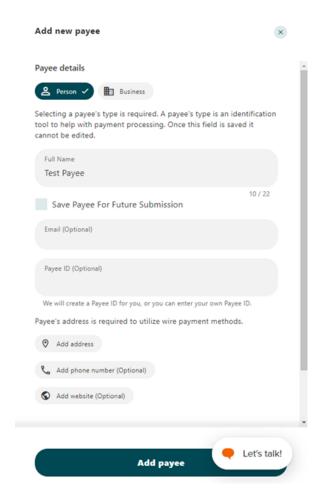

Note: If this is a payee you may want to use in the future, select the "save payee for future submission" option. This will store the payee's information in the payee section of the platform.

- 7. Fill out payee account information and select "save"
- Validate information is correct. hit 8. "submit"